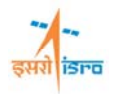

# **STATIC ANALYSIS OF A SIMPLY SUPPORTED BEAM WITH UNIFORMLY DISTRIBUTED LOAD**

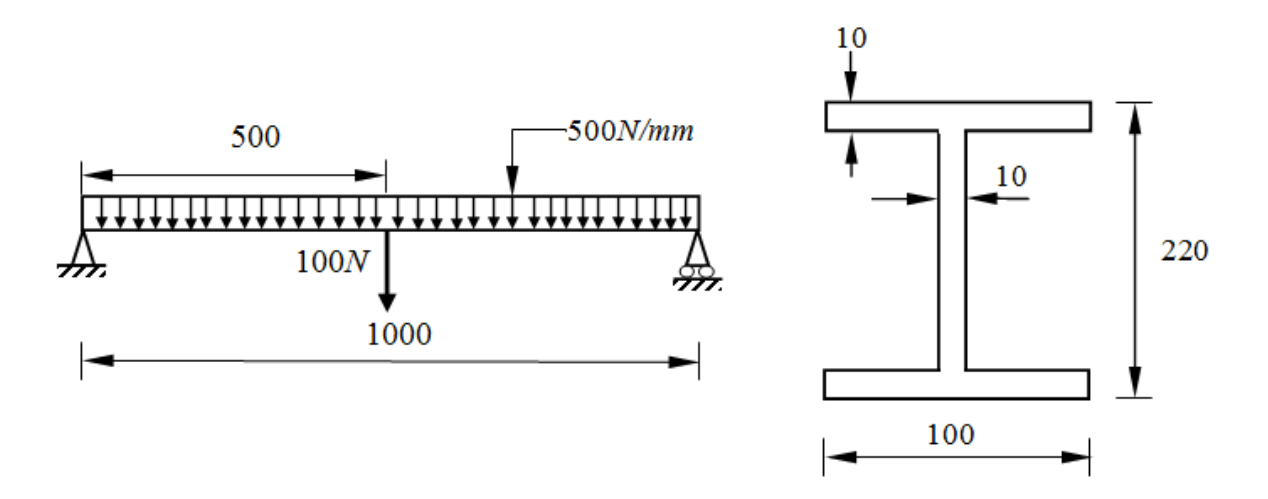

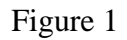

All dimensions are in *mm* 

**Objective:** To find the deflection, stress, strain, shear force and bending moment diagram of simply supported beam with uniformly distributed load as shown in **Figure 1**.

**Analysis Type** : Static

**Modulus of elasticity,** *E =200GPa*

**Poisson's ratio,** *ν = 0.3*

## **PROCEDURE**

# **STEP**

**1. Create three points at (0, 0, 0) (500, 0, 0) and (1000, 0, 0)** 

Commands : POINT, ADD

Menu : Geometry  $\rightarrow$  Key point  $\rightarrow$  Create  $\rightarrow$  By X/Y/Z

Parameters : (To be filled by the user)

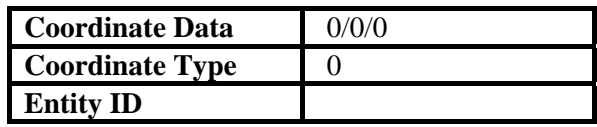

Similarly create points (500/0/0) and (1000/0/0)

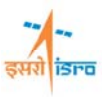

#### **Note:**

Click "*Apply*" button or press *cntrl+enter* key after completing each step. "Done" message appears on message box for every step executed successfully.

At the end of the above operation/s, your screen should look like this.

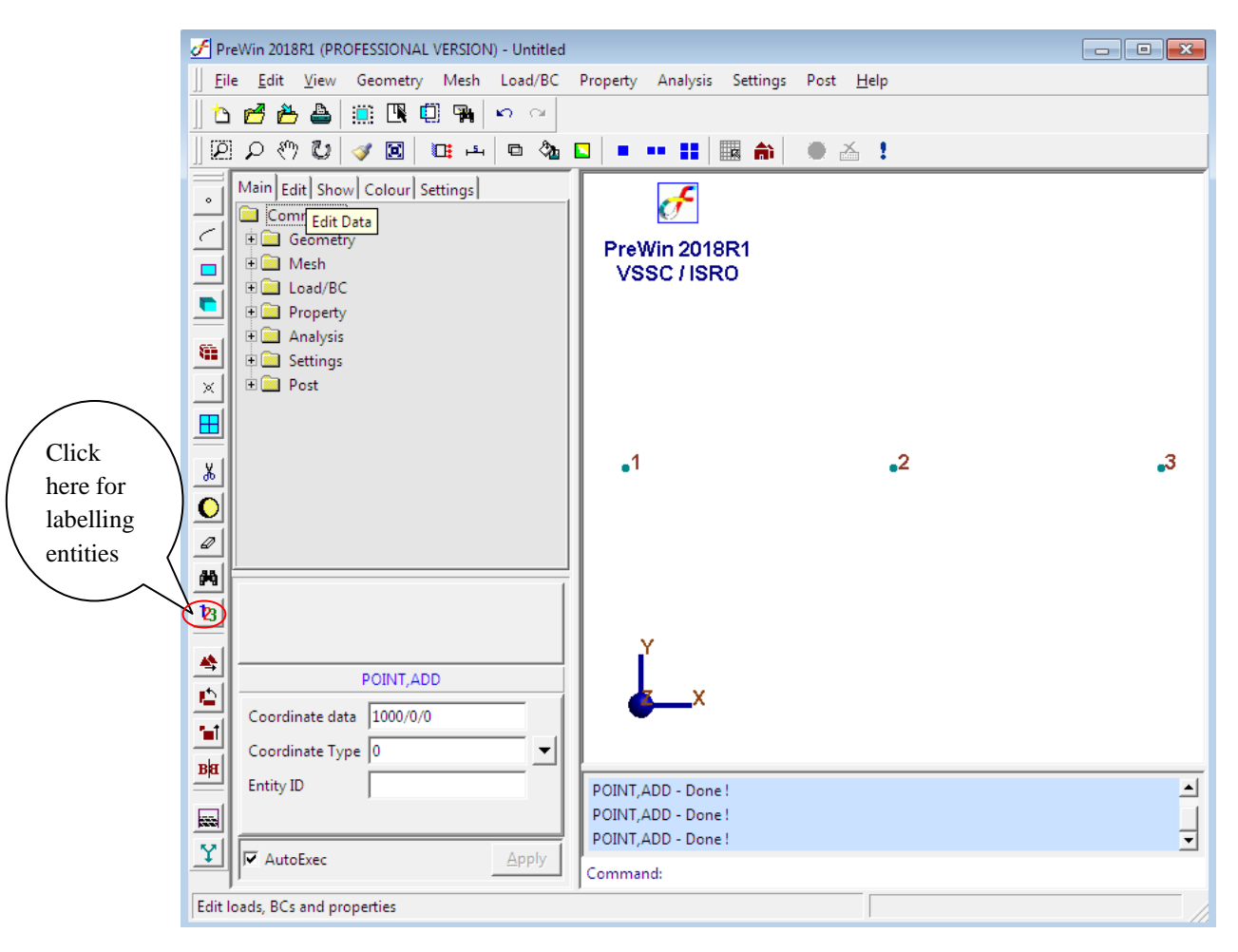

### **2. Create a line**

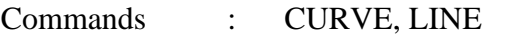

Menu : Geometry  $\rightarrow$  Curve  $\rightarrow$  Create  $\rightarrow$  Line

Parameters :

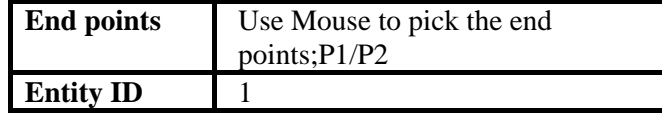

Similarly create curve using points P2 and P3.

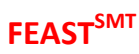

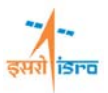

F PreWin 2018R1 (PROFESSIONAL VERSION) - Untitled  $\Box$   $\Box$   $\Box$ || Eile Edit View Geometry Mesh Load/BC Property Analysis Settings Post Help 10668 2009 | 0 0  $\|\mathcal{D}\cap\mathcal{D}\cap\mathcal{D}\|_2=\text{diag}\{|\mathbf{D}\otimes\mathbf{D}|\mathbf{D}\otimes\mathbf{D}|\mathbf{D}\otimes\mathbf{D}|\mathbf{D}\otimes\mathbf{D}|\mathbf{D}\otimes\mathbf{D}\}$  $\boxed{\text{Main}}\left|\text{Edit}\right|\text{Show}\left|\text{Colour}\right|\text{Setting}\right|$  $\sigma^{\!\!\varepsilon}$  $\ddot{\phantom{a}}$ Commands  $\overline{\epsilon}$ **D** Geometry PreWin 2018R1 D Mesh  $\blacksquare$ VSSC / ISRO  $\Box$  Load/BC  $\blacksquare$ **Property E** Analysis  $\overline{\xi_{12}}$  $\frac{1}{\sqrt{2}}$  Settings  $\overline{\blacksquare}$  Post  $\gg$  $\blacksquare$  $\frac{1}{\delta}$  $\bullet$  $\mathcal Q$ φą  $||\cdot c|| \cdot \frac{1}{p} ||\cdot h|| \cdot \frac{1}{p} ||\times||$  $\mathbf{B}$ 叠 CURVE, LINE  $\mathbf{r}$ End Points P2/P3  $\beta$  $\blacksquare$ Output ID BE Command: CURVE,LINE 최 CURVE, LINE - Done!  $\Box$ n CURVE, LINE - Done!  $\left| \cdot \right|$  $\mathbf{Y}$  $\sqrt{\sqrt{2}}$  AutoExec Apply Command: Ready. Select: Point

At the end of the above operation/s, your screen should look like this.

## **3. Meshing using beam elements**

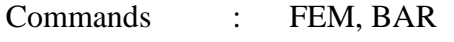

Menu : Mesh  $\rightarrow$  FE Mesh  $\rightarrow$  Bar

Parameters :

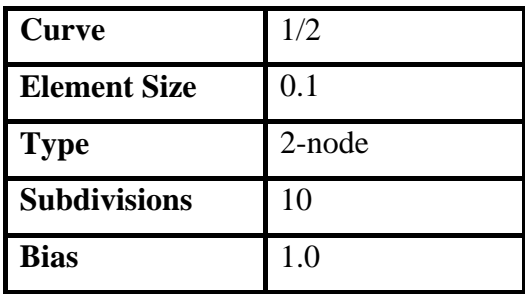

#### **Note:**

Right click/left click mouse point to alter sub-divisions.

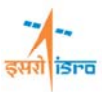

At the end of the above operation/s, your screen should look like this.

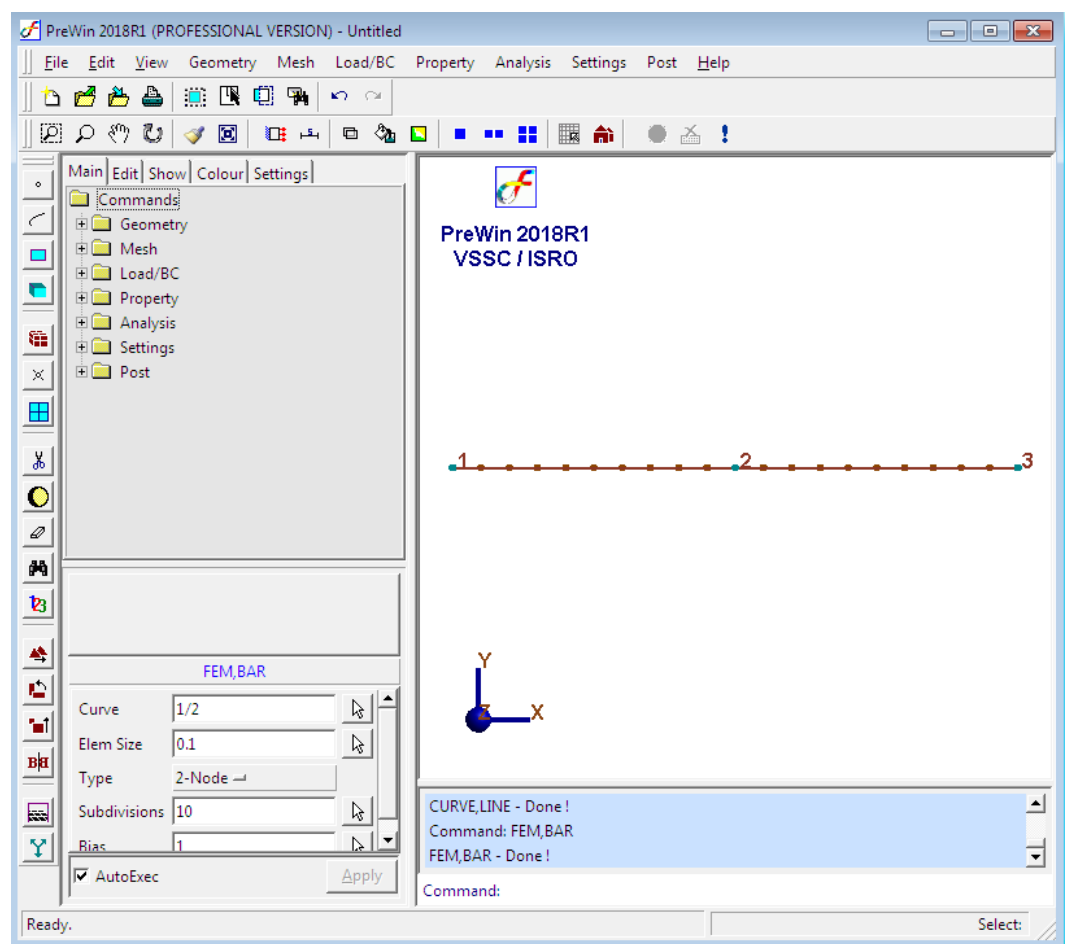

# **4. Merge duplicate nodes**

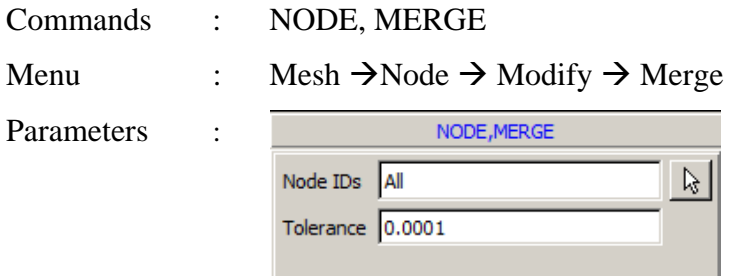

Duplicate nodes being merged will be highlighted.

# **5. Erase curve**

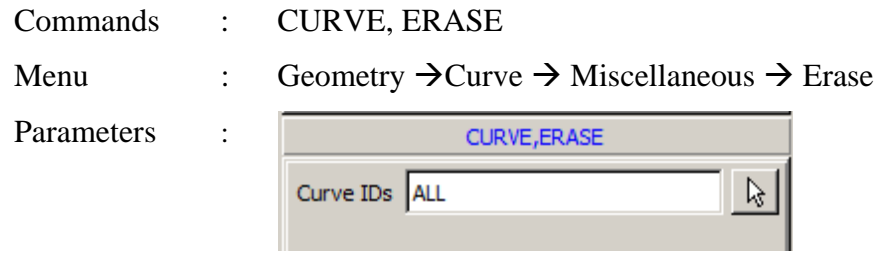

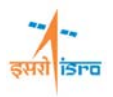

### **Note:**

Likewise erase key points by POINT, ERASE, ALL command.

## **6. Specify displacement boundary conditions**

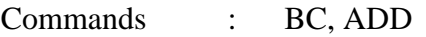

Menu : Load/BC  $\rightarrow$  Displacement BC  $\rightarrow$  Add

Parameters :

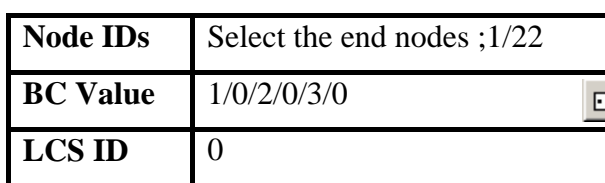

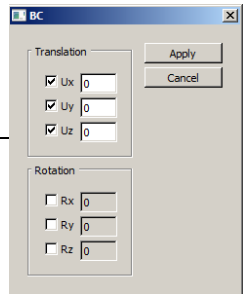

At the end of the above operation/s, your screen should look like this.

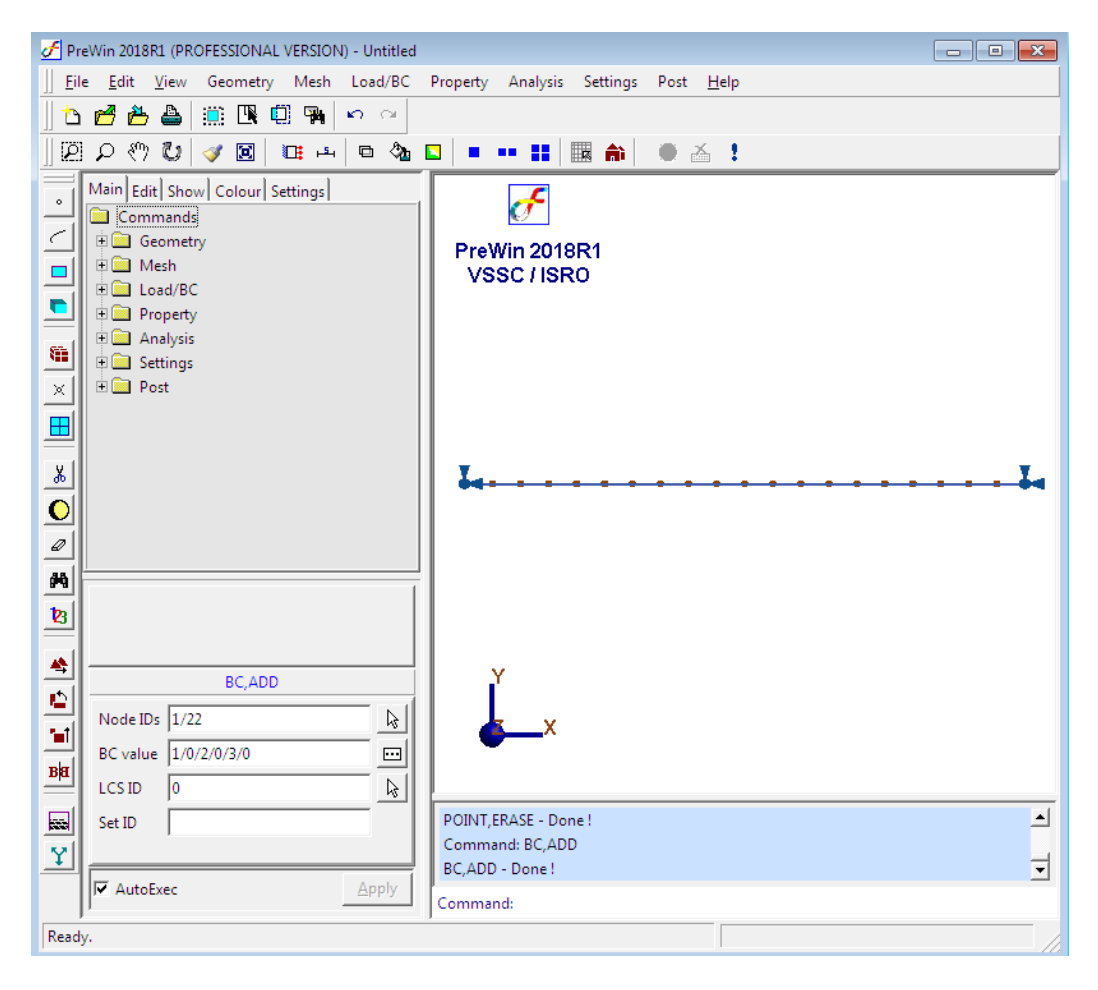

isro

# **7. Specify material properties**

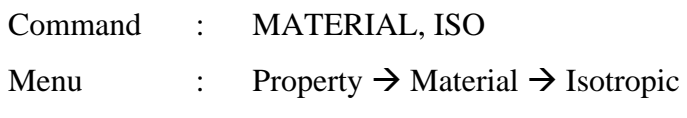

Parameters :

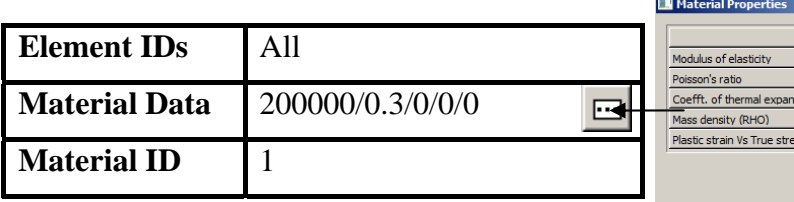

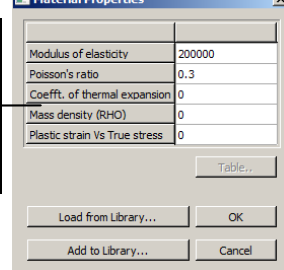

# **8. Specify Beam Properties**

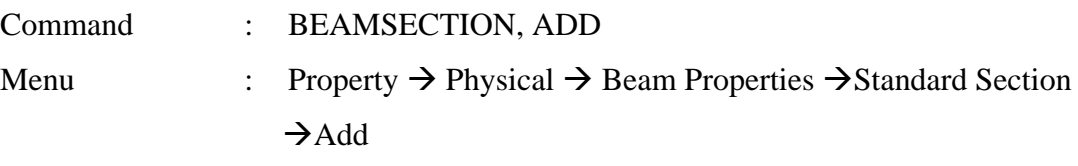

Parameters :

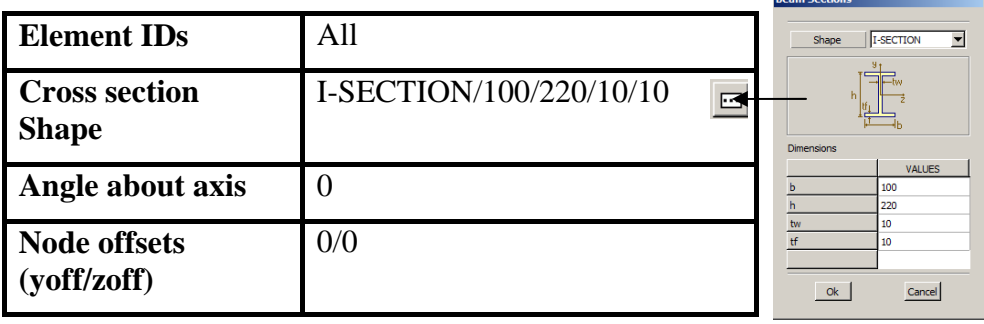

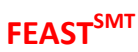

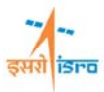

At the end of the above operation/s, your screen should look like this.

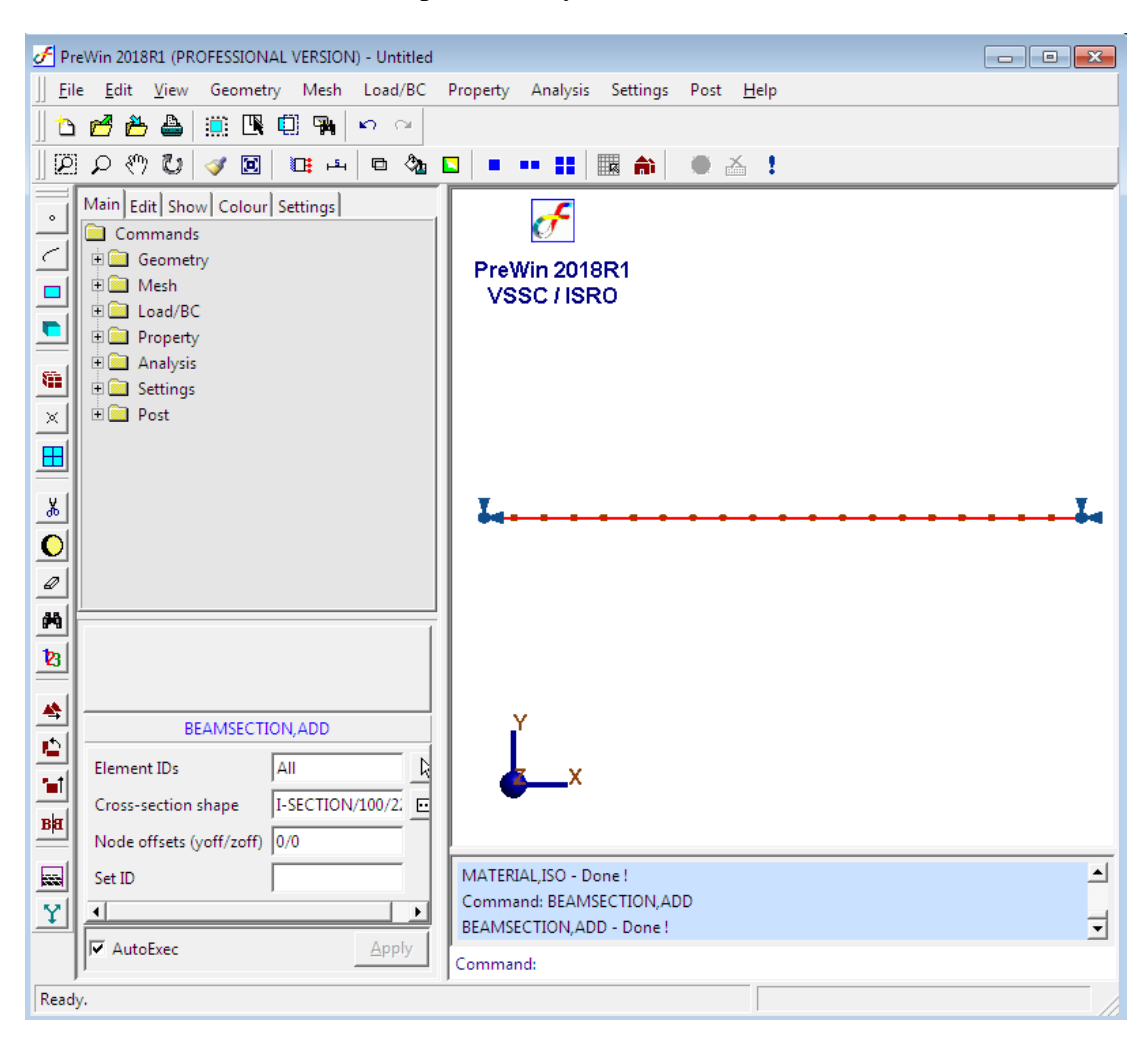

## **9. Specify load**

**1) Specify point load** 

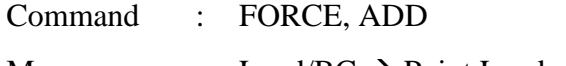

Menu : Load/BC  $\rightarrow$  Point Load  $\rightarrow$  Add

Parameters :

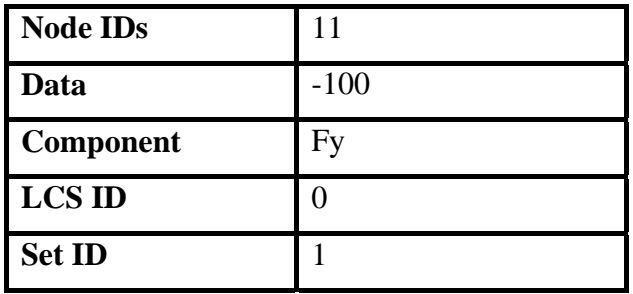

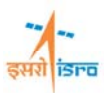

#### **(2) Specify uniformly distributed load**

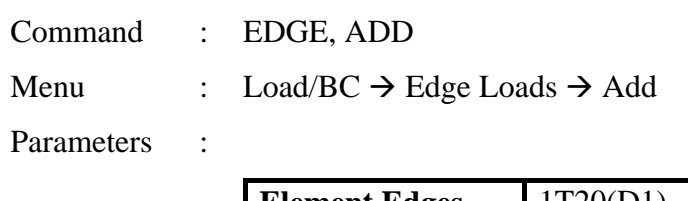

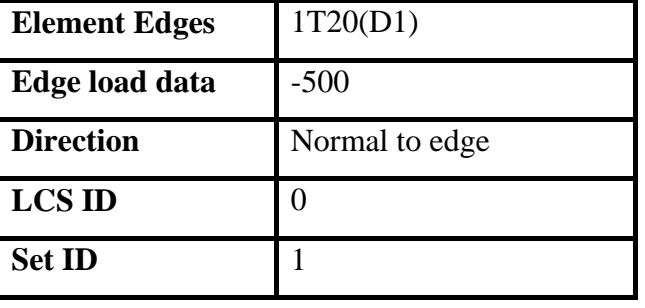

At the end of the above operation/s, your screen should look like this.

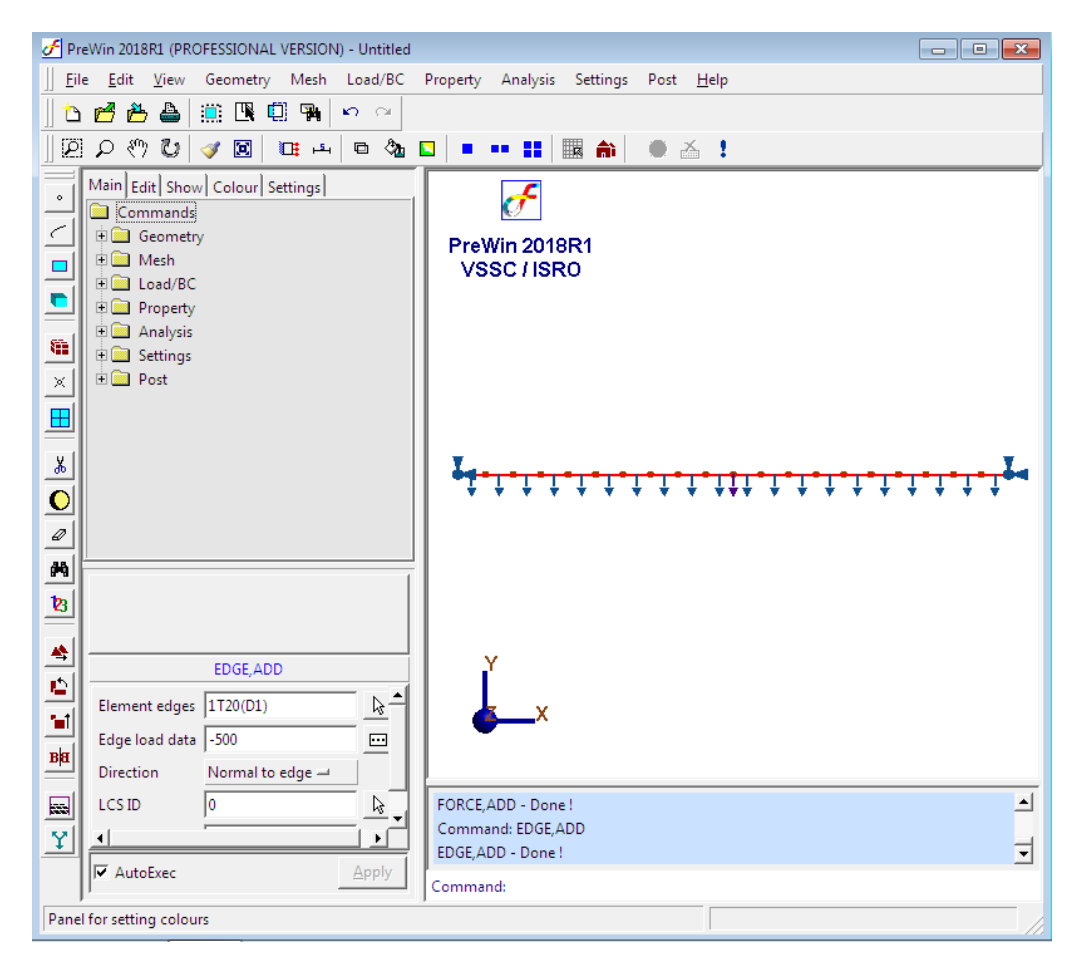

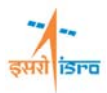

#### **10. Set the analysis type**

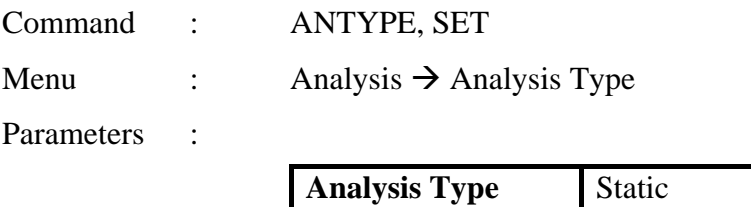

#### **11. Set the analysis options**

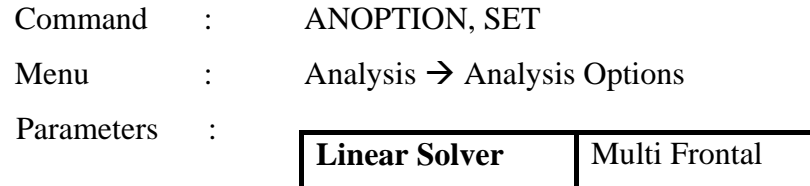

#### **12. Save the project model**

Menu: File  $\rightarrow$  Save

#### **13. Submit the job into FEAST**

Menu : Analysis  $\rightarrow$ Run solver Click here F PreWin 2018R1 (PROFESSIONAL VERSION) File Edit View Geometry Mesh Load/BC Property Analysis Settings Post Hell **DBBA DDB** DD  $\mathbb{E}[\mathcal{D} \otimes \mathcal{D}]$  ,  $\mathcal{F}[\mathbf{E}]\rightarrow \mathbb{E}[\mathbf{E} \otimes \mathcal{D}]$  , where  $\mathbf{E}[\mathbf{E} \otimes \mathcal{D}]$ Main Edit | Show | Colour | Settings |  $\sigma^{\!\!\varepsilon}$ Commands  $\vert \vert \vert$ **E** Geometry PreWin 2018R1 **DE** Mesh  $\blacksquare$ VSSC / ISRO  $\Box$  Load/BC  $\blacksquare$ **Property**  $\Box$  Analysis  $\mathbf{q}_1$  $\Box$  Settings  $\mathbf{x}$  $\Box$  Post  $\blacksquare$  $\frac{8}{100}$ ┰╾┰┹┥ Ţ Ţ ᠧᡃᡵᡵᡵᢏ Ţ Ţ Ţ  $\bullet$  $\varnothing$ φą  $\mathbf{B}$ 叠 ANOPTION, SET Ó Linear Solver MultiFrontal  $\rightarrow$  $\mathbf{H}$ Pre-stress File  $\Box$ Ba  $\blacksquare$ Writing Results...  $\blacksquare$ ELAPSED TIME : 0 H :: 0 M :: 1 S Y Finished successfully 티  $\nabla$  AutoExec Apply Command: Ready. Finished successfully

Message box

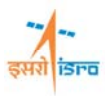

### **Note:**

"Finished successfully" message appears on message box after executing is completed.

### **14. Perform post processing**

#### **i) Deformed shape**

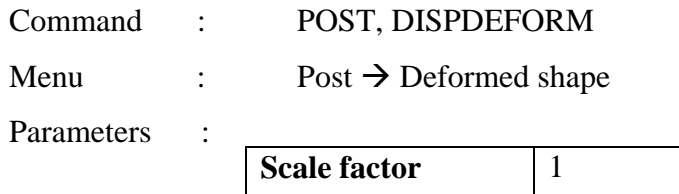

At the end of the above operation/s, your screen should look like this.

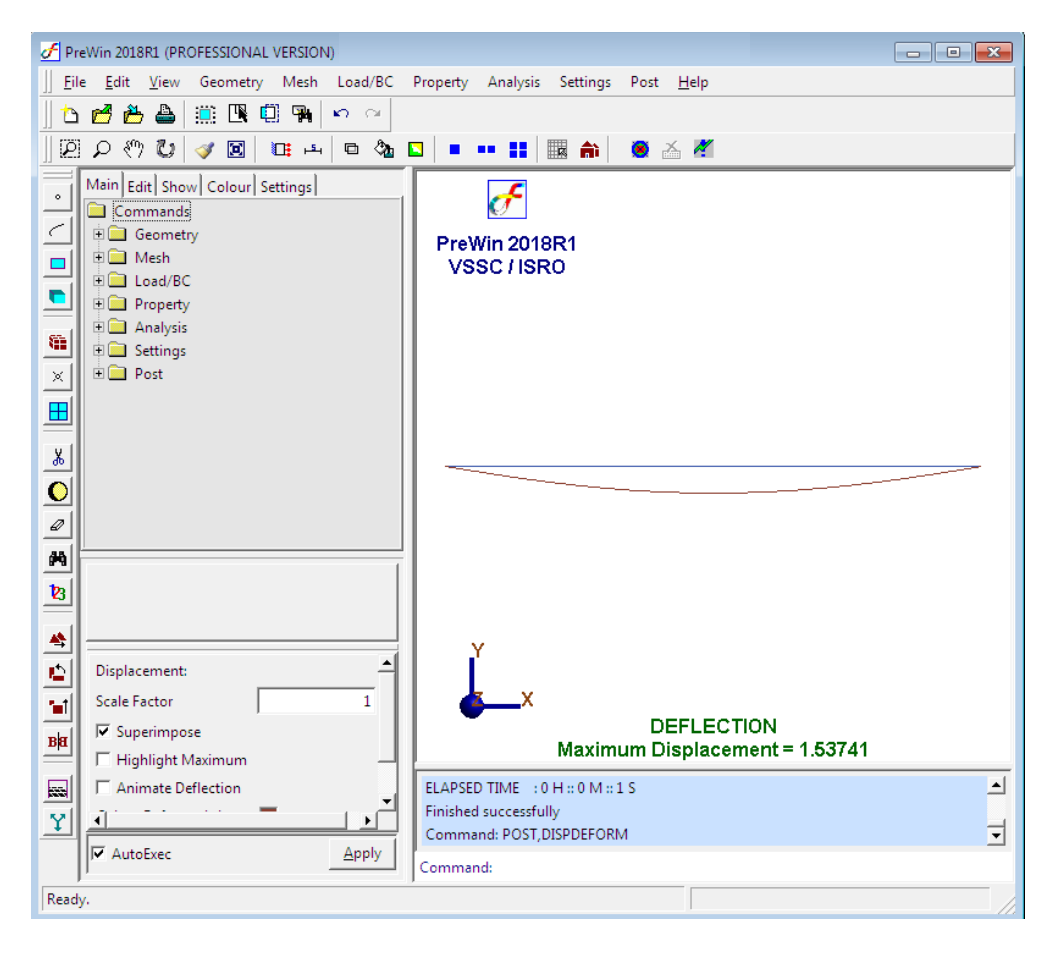

#### **ii) Stress contour**

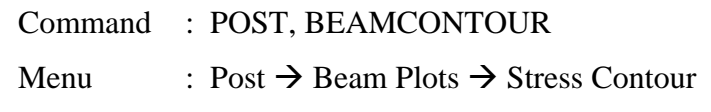

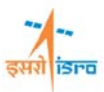

Parameters :

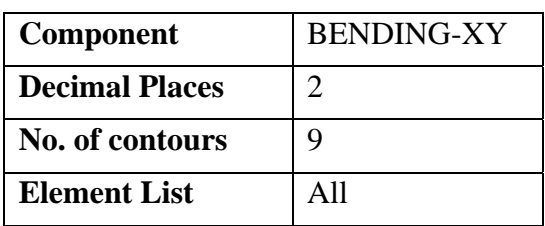

At the end of the above operation/s, your screen should look like this.

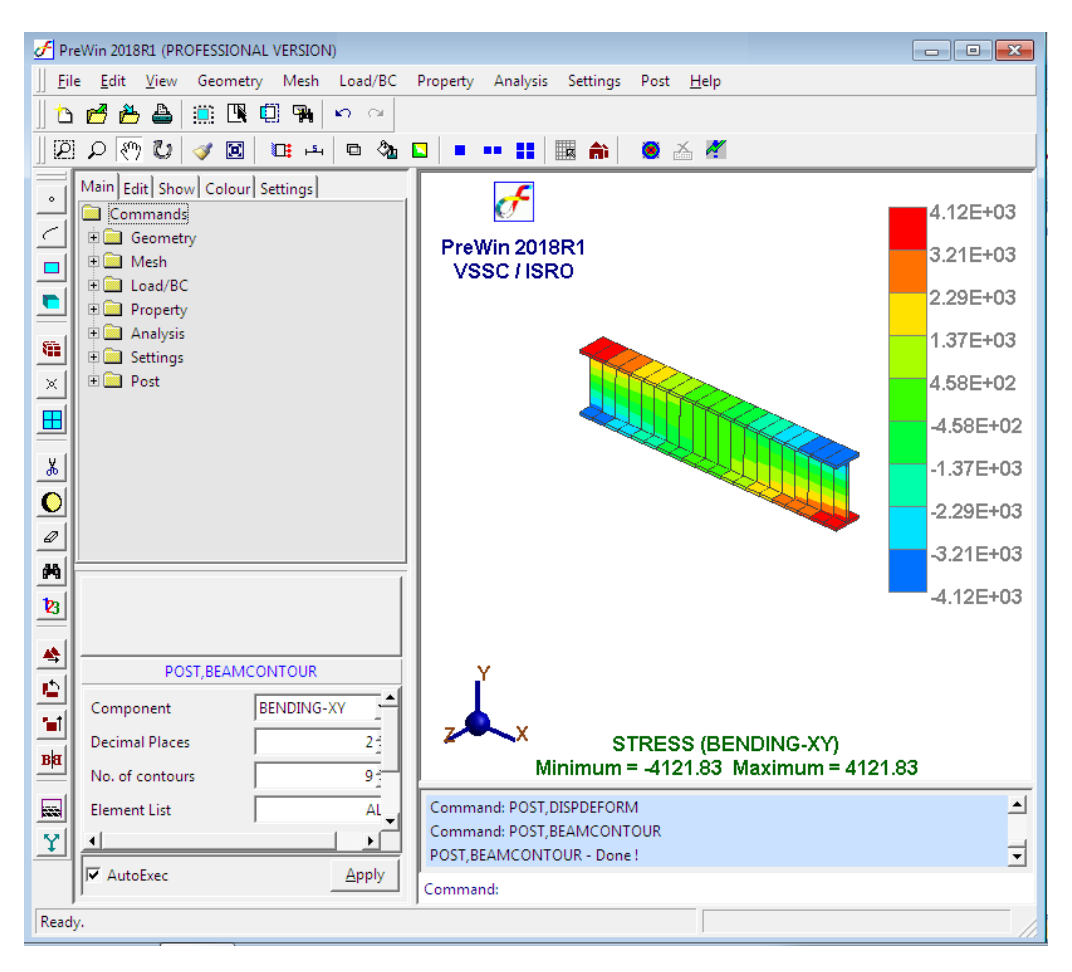

#### **iii) Strain contour**

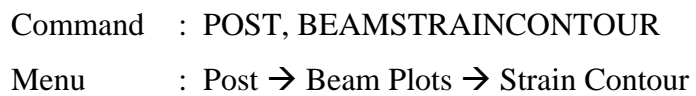

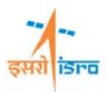

Parameters :

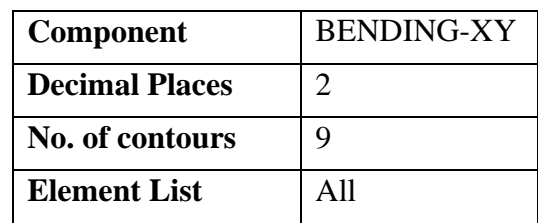

At the end of the above operation/s, your screen should look like this.

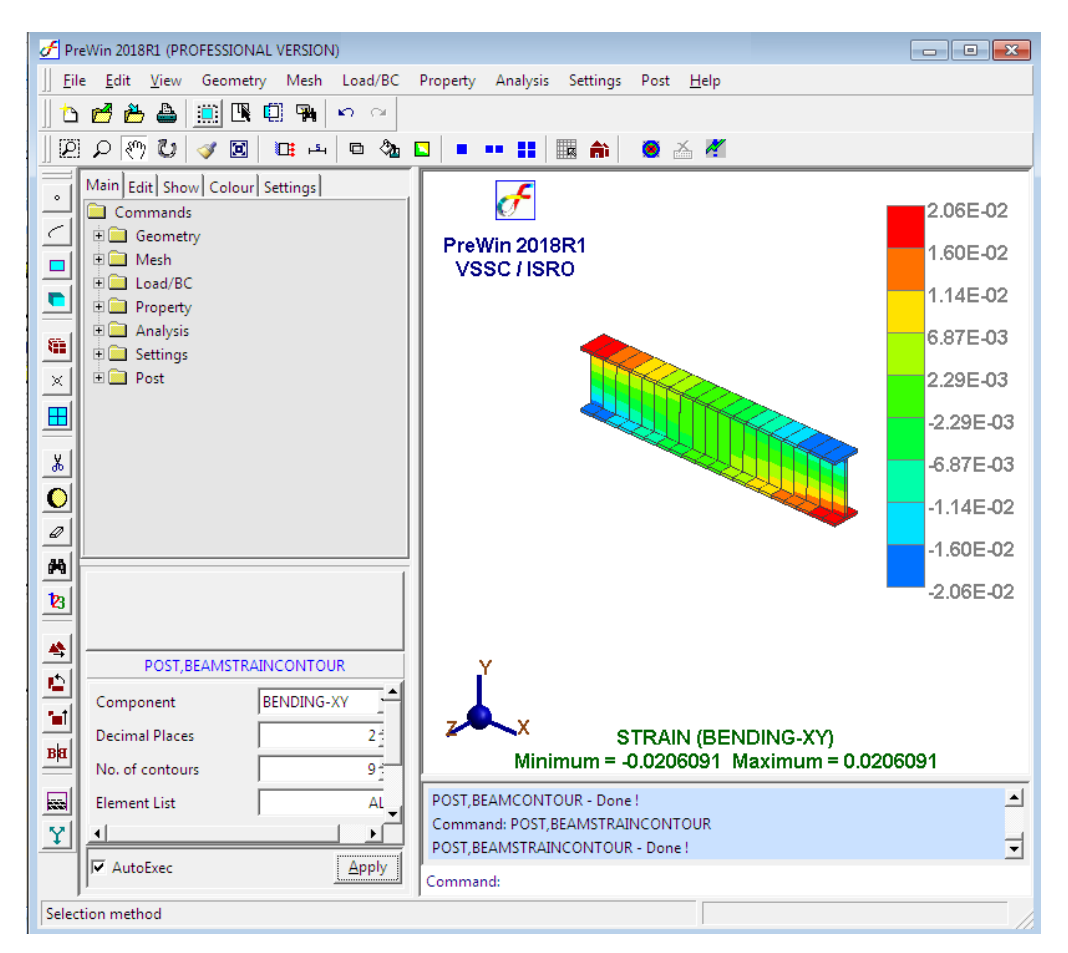

#### **iv) Beam force**

#### **a. Shear force diagram**

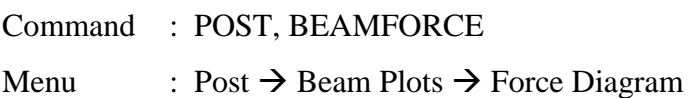

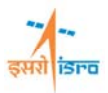

Parameters :

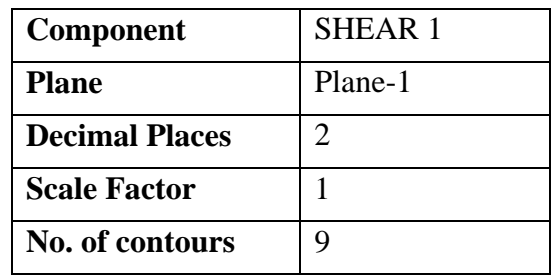

At the end of the above operation/s, your screen should look like this.

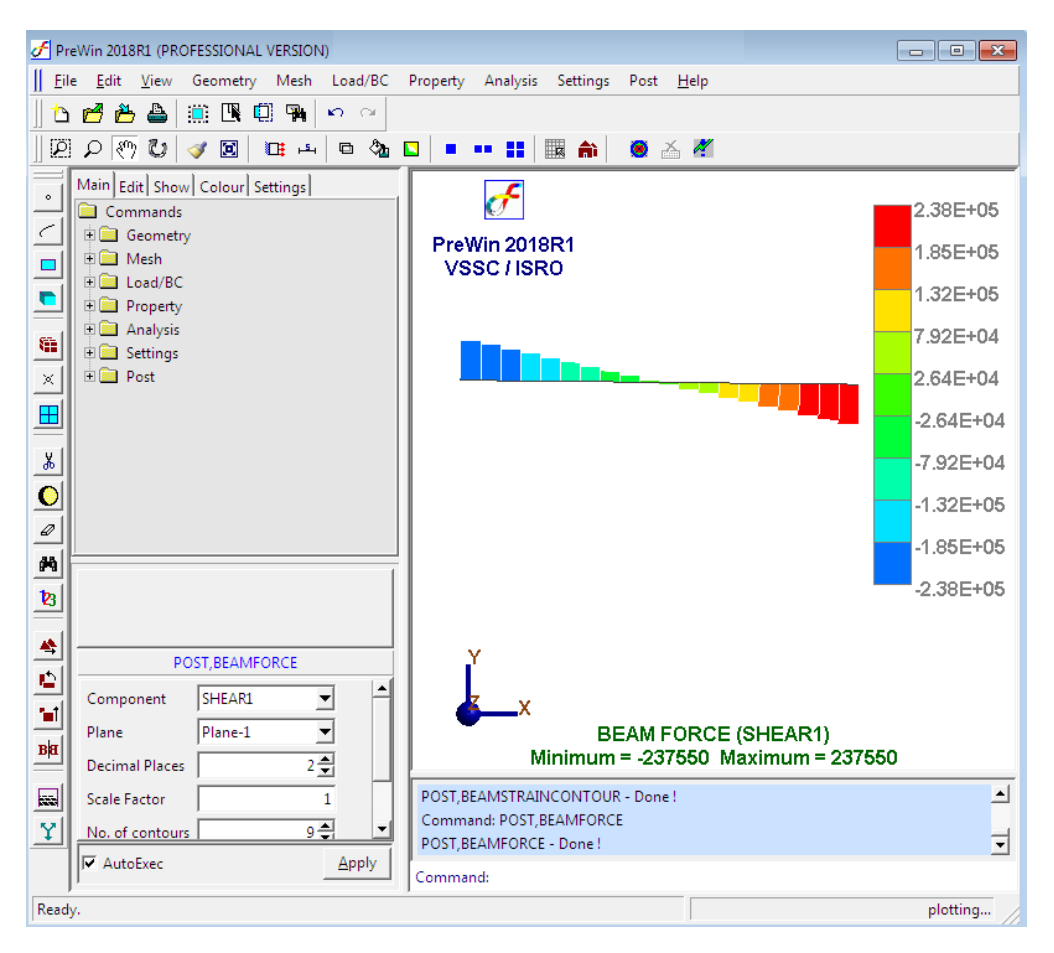

#### **b. Bending moment diagram**

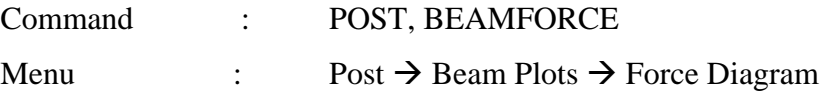

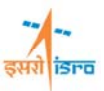

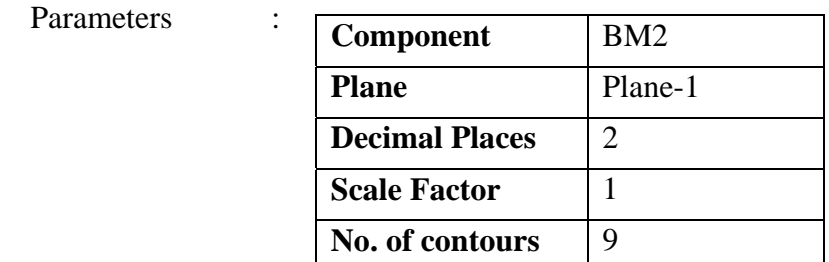

At the end of the above operation/s, your screen should look like this.

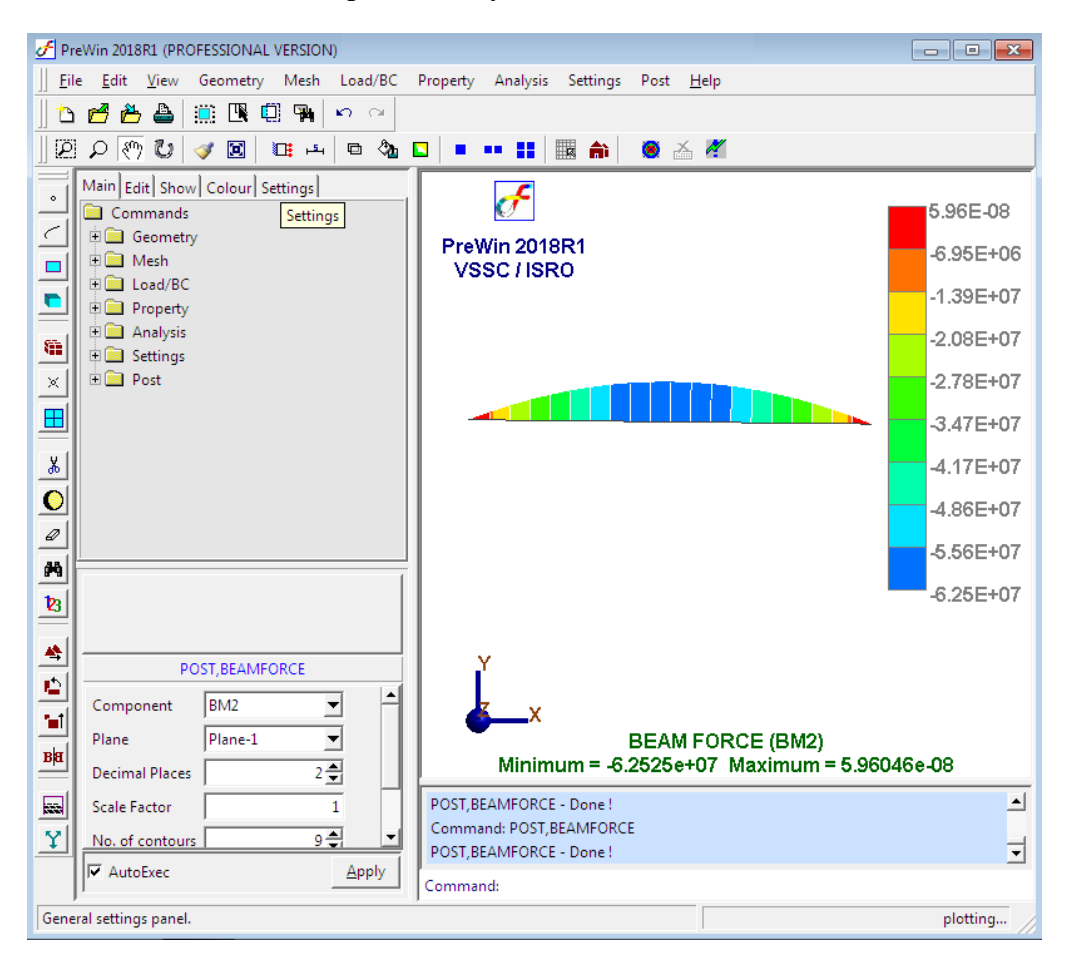

**c.** \*.DAT file shows the input data and \*.OUT file shows the output file.

**Hint:** Deflection,  $\delta = \frac{PL^3}{48EI}$  $\label{eq:2} \begin{split} Deflection, \delta = \tfrac{5WL^3}{384EI}; W=w\times L \end{split}$